## **SISTEMA DE PAGOS JUDICIALES**

Guías del Usuario

- Ingreso
- Registro y activación de usuario
- Pagos Aranceles

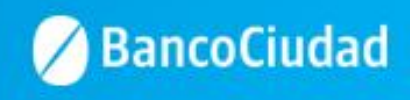

#### Sistema de Pago Judiciales - Ingreso

Deberás ingresar a través del sitio del Banco [www.bancociudad.com.ar,](http://www.bancociudad.com.ar/) y desde allí a **"Sucursal Virtual" - "Plataforma Pagos Judiciales"**

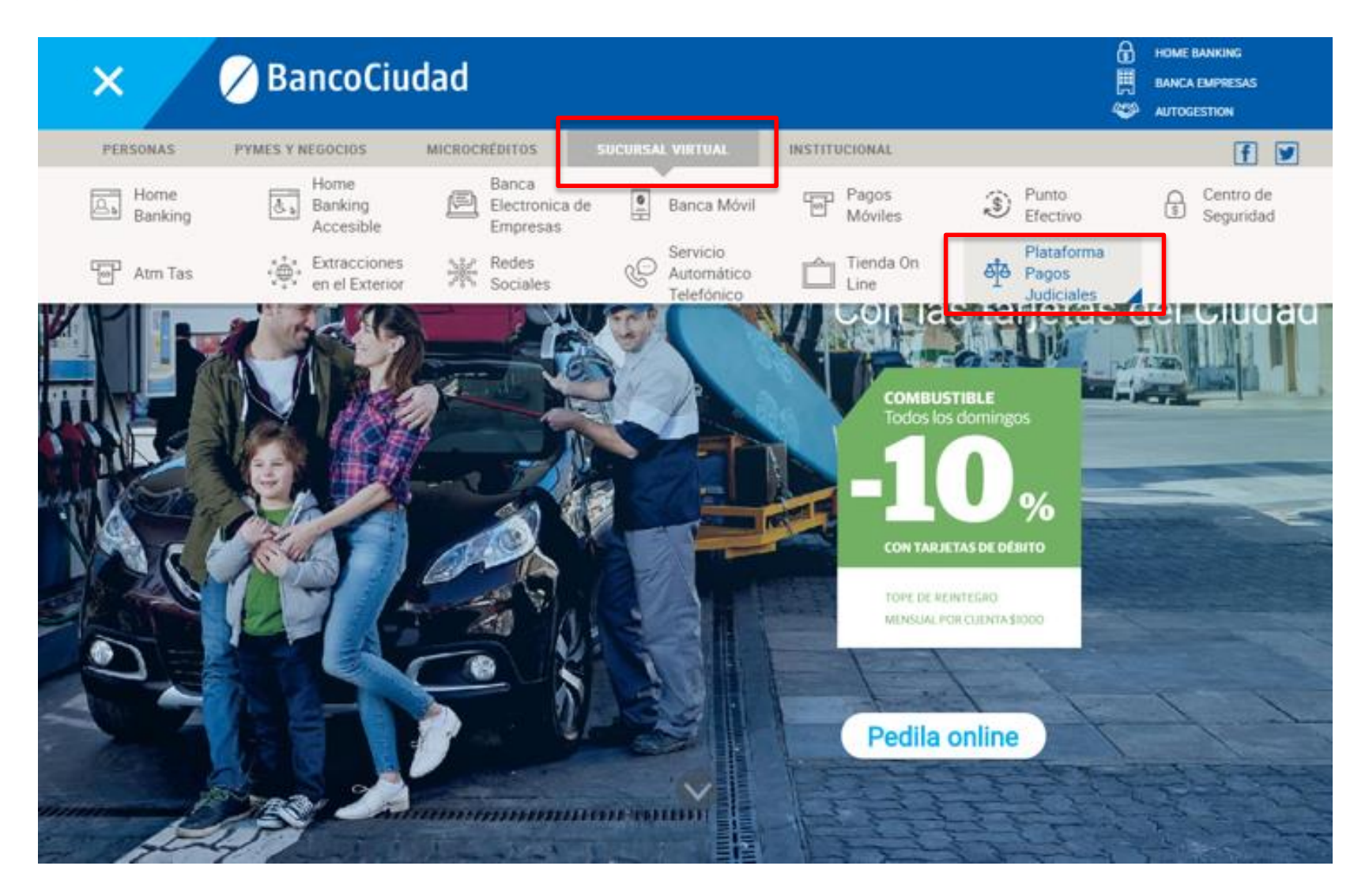

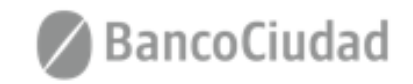

Para comenzar a operar en el Sistema de Pagos Judiciales deberás en principio registrarte haciendo click en el botón "Aún no estoy registrado"

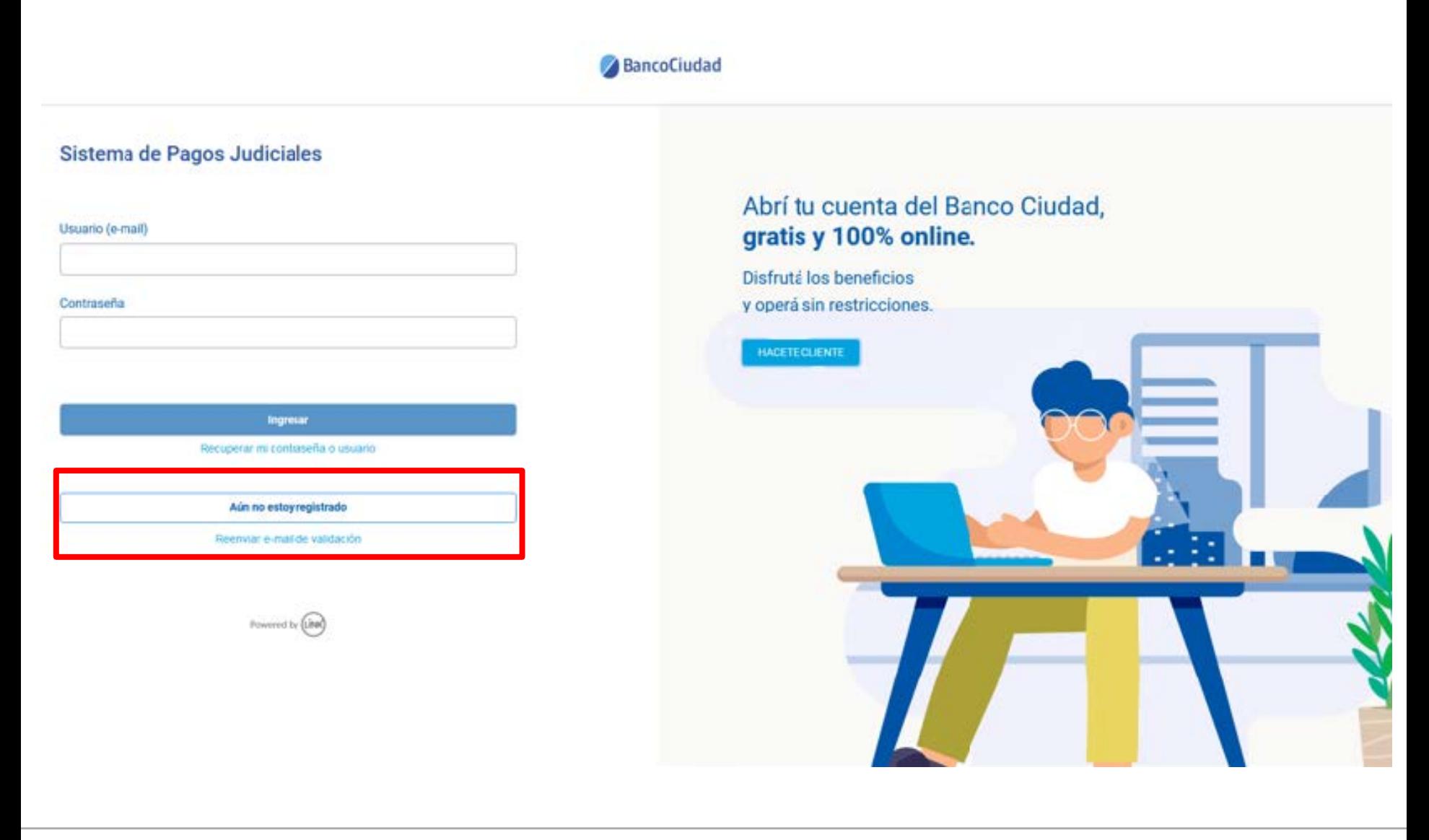

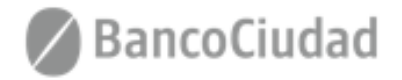

**1.** Se presenta el formulario de Registro de usuario, a través del cual ingresando todos los campos requeridos podrás autogestionar un usuario en el Sistema de Pagos Judiciales.

Una vez completado el registro, se debe validar el usuario a través de un vínculo que se recibe por correo electrónico en la casilla de correos ingresada. Hecho esto el usuario quedará en estado activo y listo para ser utilizado.

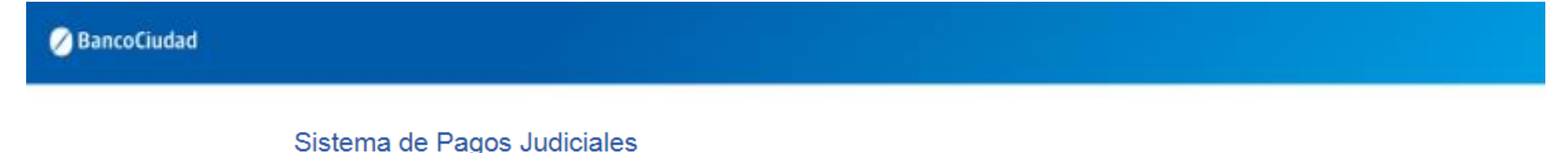

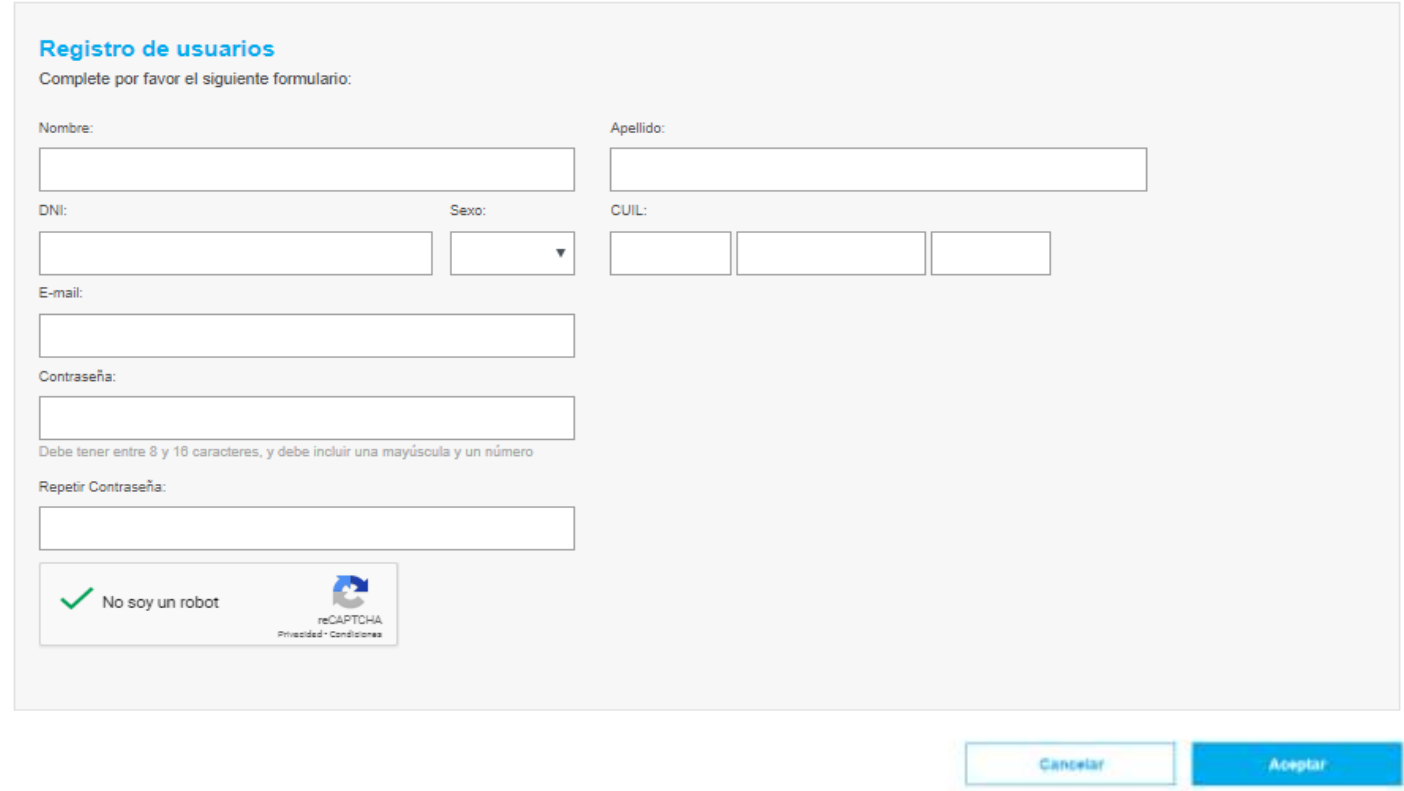

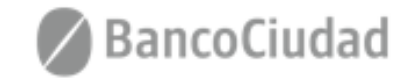

Una vez completado el registro, se debe validar el usuario a través de un vínculo que se recibe por correo electrónico en la casilla de correos ingresada. Hecho esto el usuario quedará en estado activo y listo para ser utilizado.

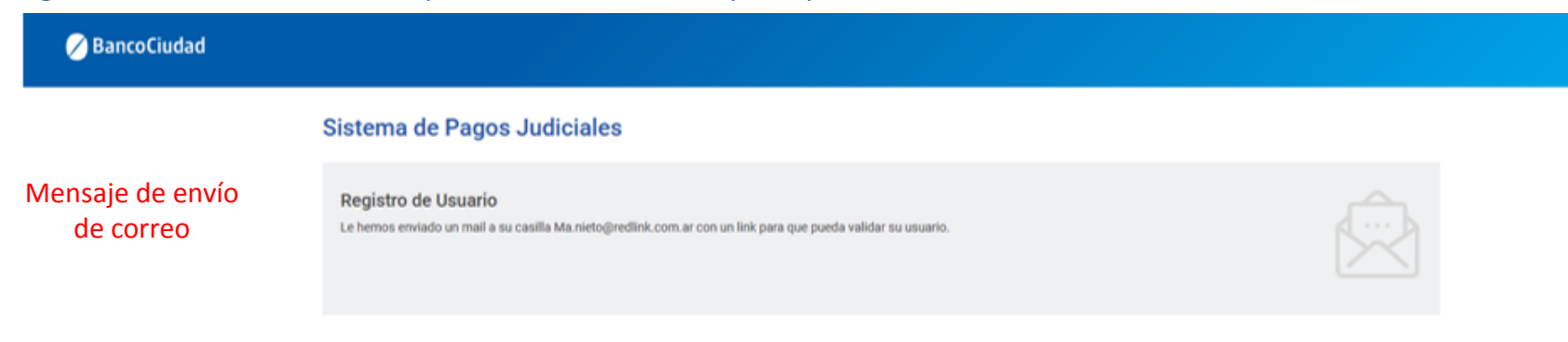

#### Activación del registro de usuario

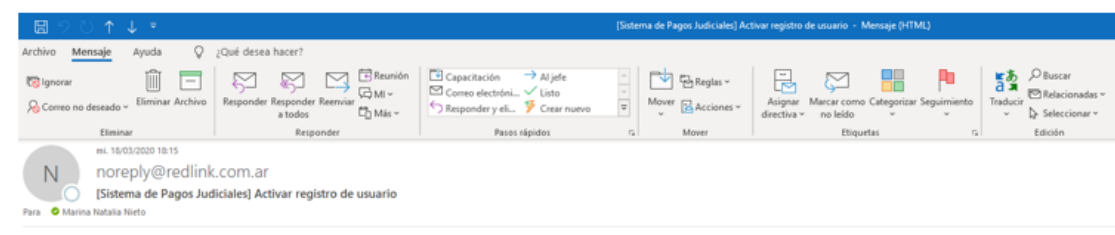

#### Sistema de Pagos Judiciales

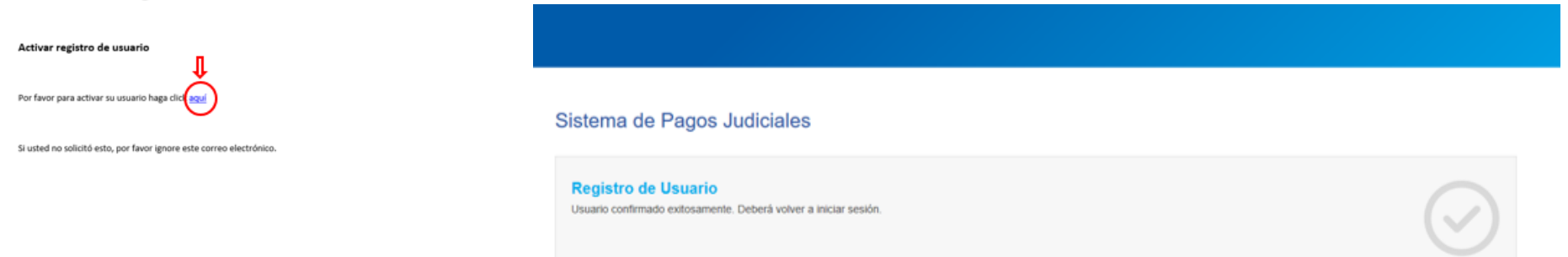

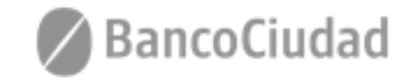

Ir a Iniciar sesión

Usuario confirmado exitosamente

**2.** El usuario podrá auto-reenviar el e-mail para completar su registro en caso de que no lo haya recibido o lo haya borrado por error. Para ello, tras hacer click en el vínculo "Reenviar e-mail de validación" (presente en la pantalla de login), se lo llevará a un formulario donde se le pedirá que ingrese el e-mail ingresado en el Registro de usuario para continuar con el proceso de validación de usuario. *(\*El usuario debe haber sido creado)*

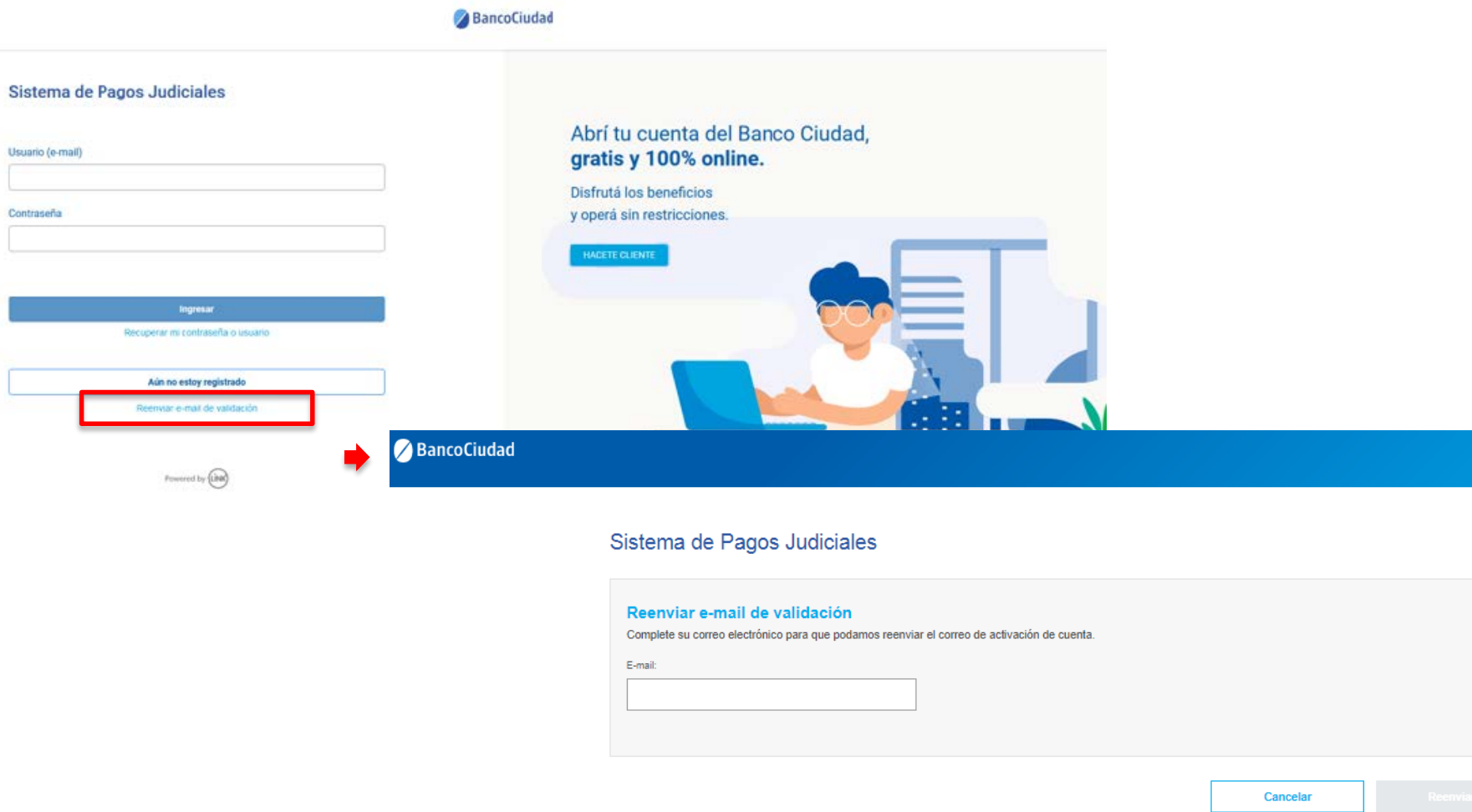

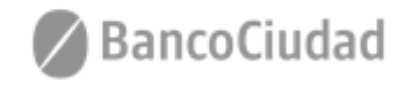

# **SISTEMA DE PAGOS JUDICIALES**

Guías del Usuario

- Pagos Aranceles

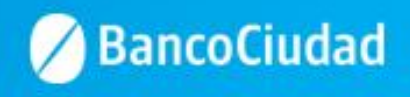

# Sistema de Pago Judiciales - Pago de Aranceles

#### Deberás ingresar a la opción "Pago de Aranceles"

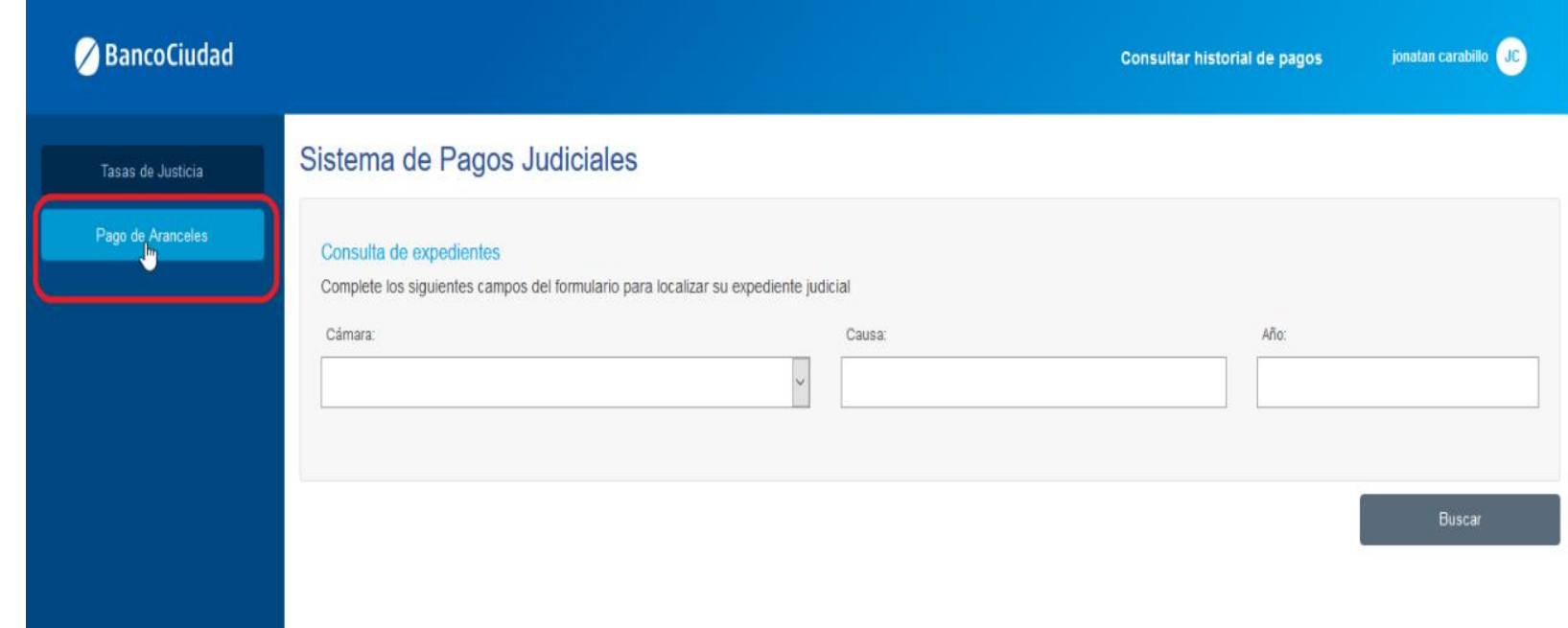

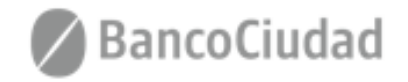

# Sistema de Pago Judiciales - Pago de Aranceles

Luego deberás seleccionar el Concepto y Unidad a pagar, se ingresa la cantidad deseada y por último se presiona botón "Iniciar Pago"

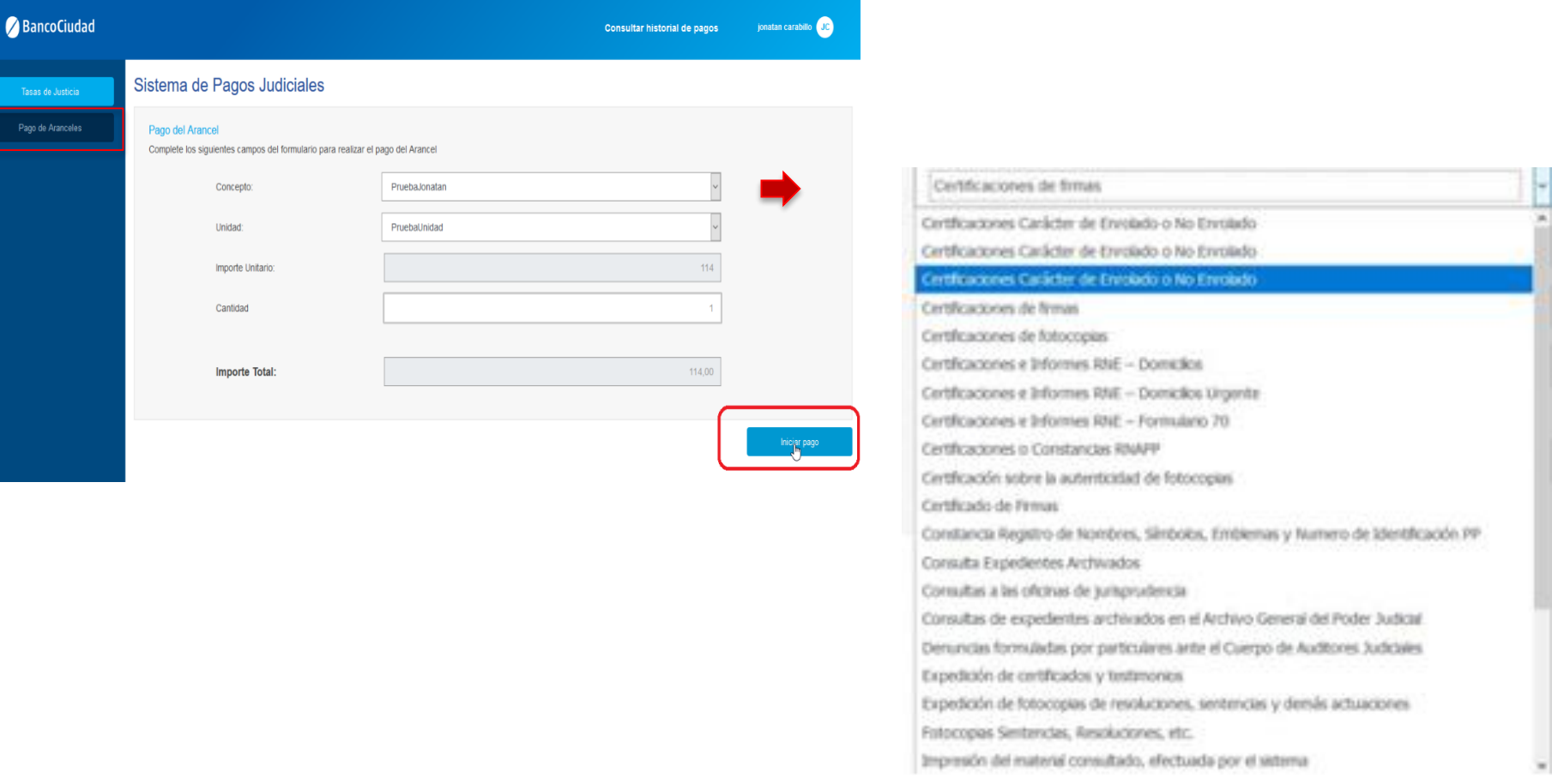

- **Concepto:** Del desplegable el usuario deberá seleccionar el concepto a pagar.
- **Unidad:** Por default al seleccionar el campo concepto se completará con un texto explicativo que detalla la operación.
- **Importe Unitario:** Por default al seleccionar el campo concepto se completará con el importe unitario de la operación.
- **Cantidad:** Campo a integrar por el usuario en correspondencia con el concepto seleccionado correspondiente.
- **Importe Total:** Importe a abonar. El presente campo es calculado por el sistema y resulta del producto del Importe Unitario por la Cantidad.

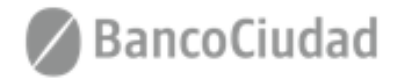

## Sistema de Pago Judiciales - Pago de Aranceles

Acto seguido, se abrirá una ventana pop-up\* donde se solicitarán los datos intrínsecos a la persona que pagará y a la tarjeta de débito que se utilizará para la transacción. Luego de ingresar los datos válidos, se presiona **"Continuar"**

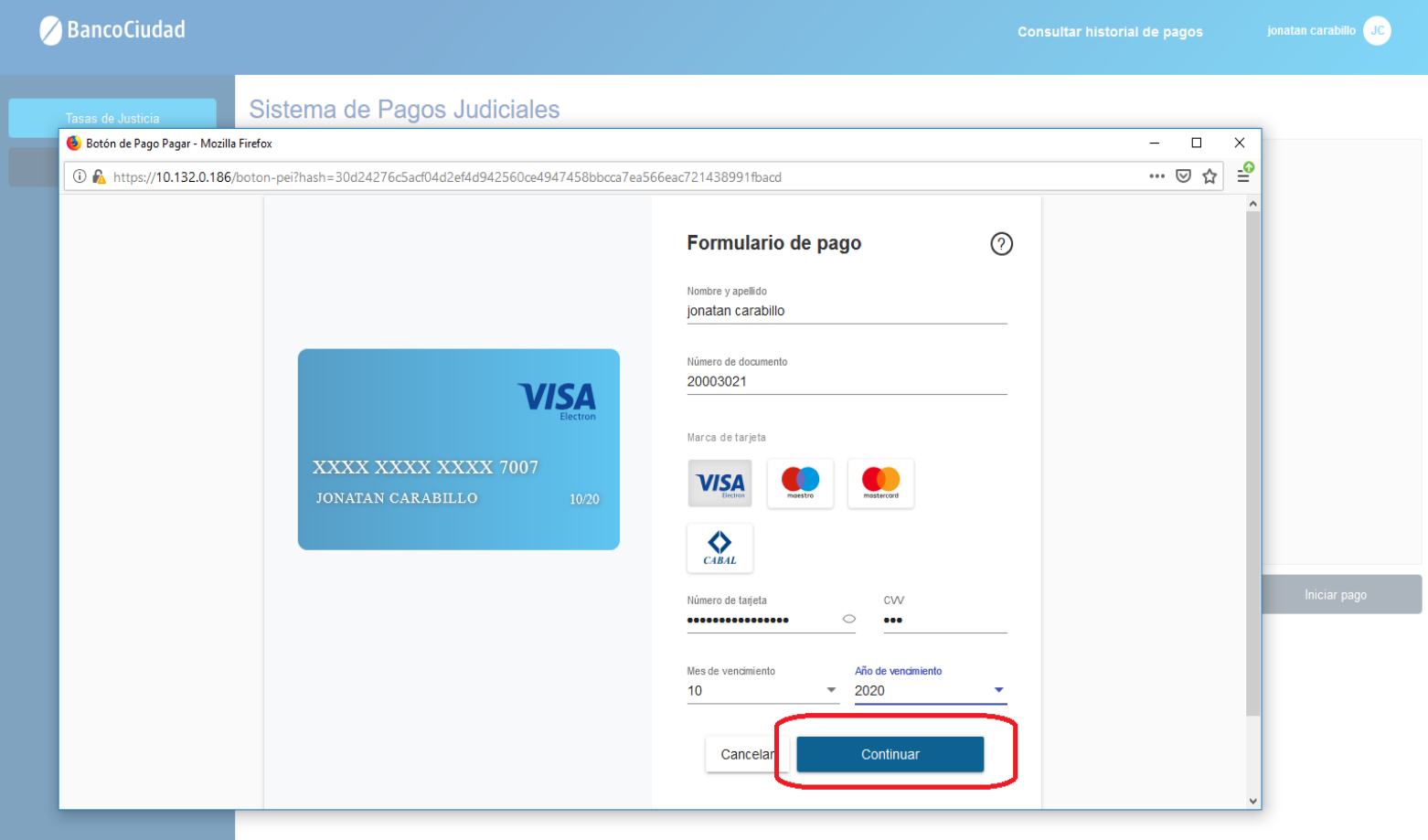

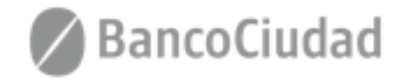

Se deberá **"Confirmar**" el pago de la operación.

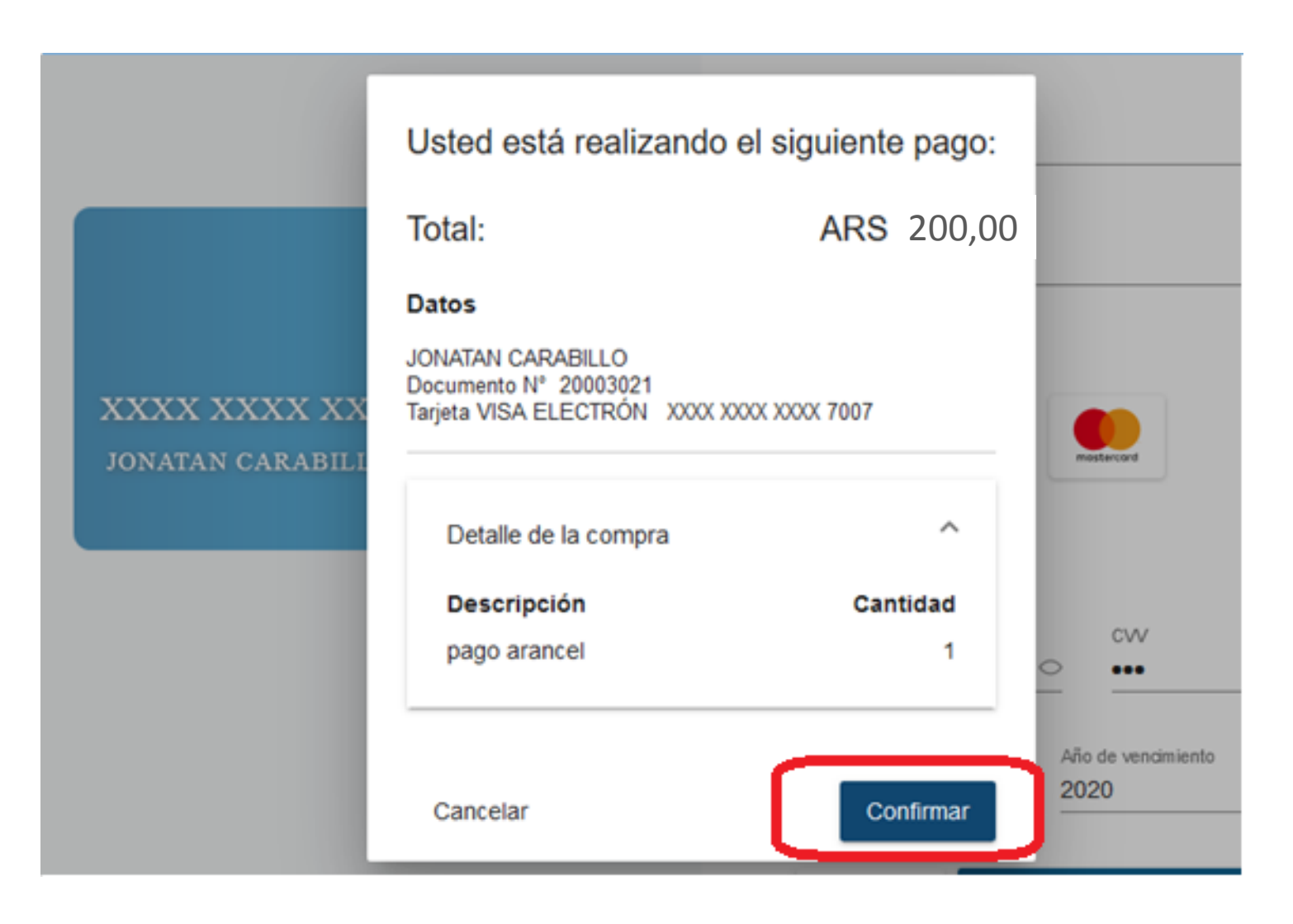

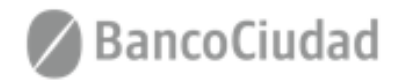

## Sistema de Pago Judiciales - Pago de Aranceles - Comprobante de Pagos

En la siguiente pantalla podrás "Descargar el comprobante de pago"

*(\*Puede que la ventana pop-up sea bloqueada por el navegador web que se utilice, en este caso deben permitirse las ventanas Emergentes desde la configuración del navegador web)*

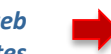

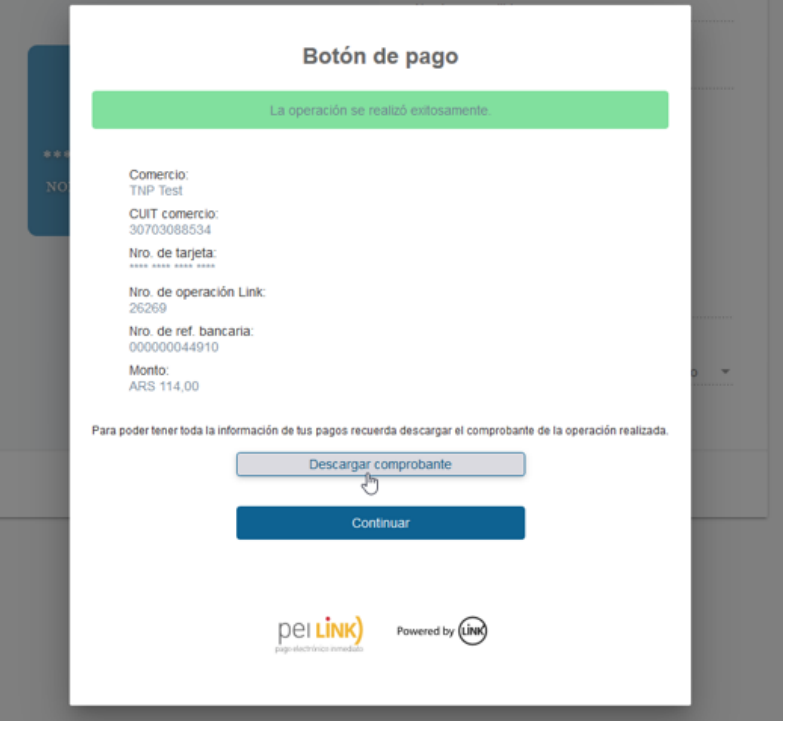

Al presionar "Aceptar", se abre el archivo .pdf para observar comprobante

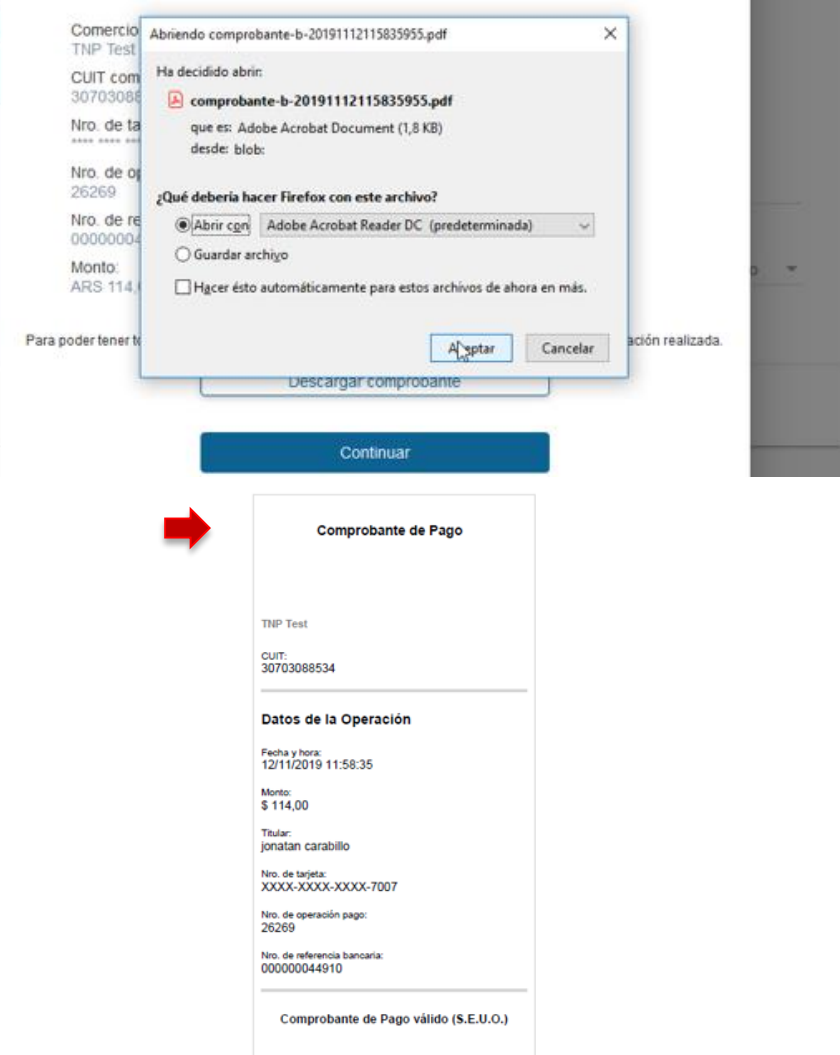

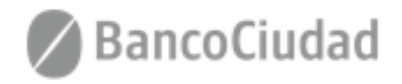

#### Sistema de Pago Judiciales - Pago de Aranceles - Comprobante de Pagos

**Otra forma de descargar el comprobante** es presionando "Continuar" al momento de completar el pago.

Se actualiza el Sistemas de Pagos Judiciales, con el detalle del pago realizado, y la opción de descargar comprobante nuevamente.

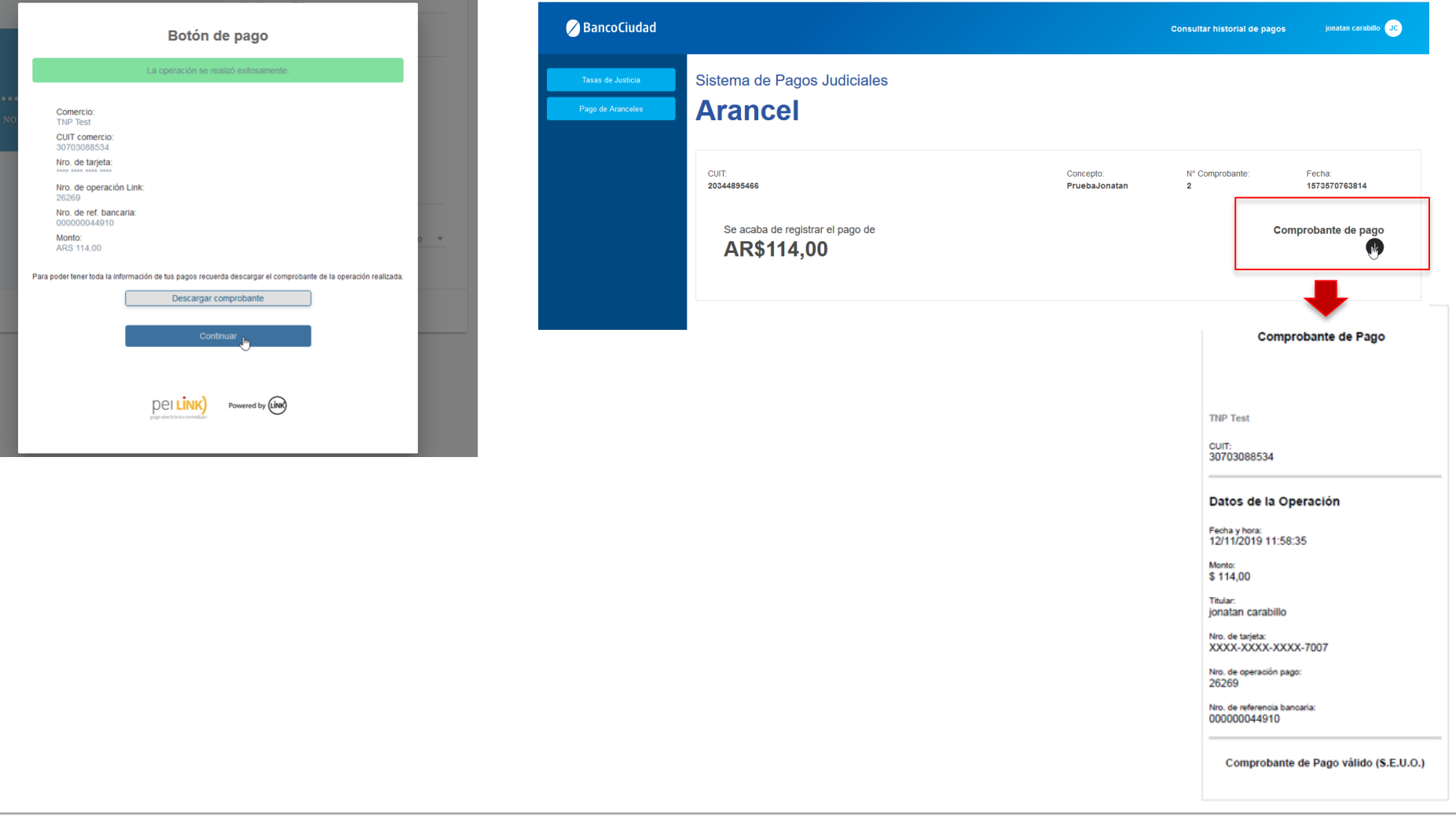

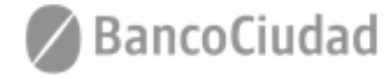

## Sistema de Pago Judiciales - Pago de Aranceles - Historial de Pagos

Al hacer click en el vínculo **"Consultar Historial de Pagos"** que se encuentra en la barra de menú del sistema, el usuario podrá ver en un listado ordenado por fecha de todos los pagos que ha realizado históricamente en el sistema de Pagos Judiciales. El usuario deberá seleccionar la consulta de **"Pago de Aranceles" = "Aranceles"** .

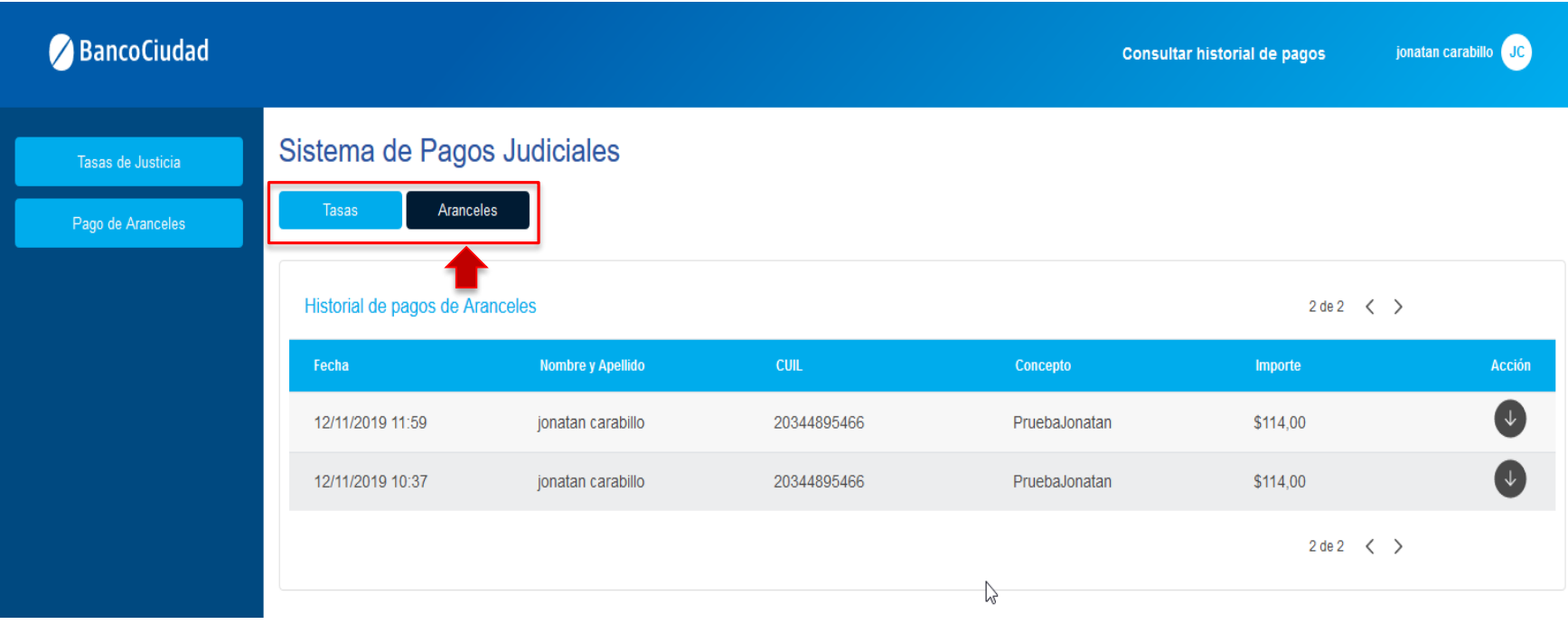

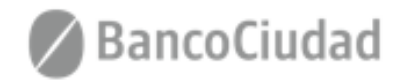